## **ENNI-Kurzanleitung Umstellung der ENNI-Bearbeitungsbögen für die Düngebedarfsermittlung (DBE), Dokumentation der Düngung (DdD) und betriebl. N-Obergrenze (170N) 2022 vom Wirtschaftsjahr auf das Kalenderjahr ohne Datenverlust** Stand 22.12.2022 Stand 22.12.2022

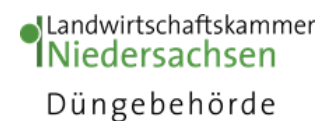

1) Voraussetzung für die Sicherung bereits erfasster Daten aus der ENNI DBE und DdD 2022 per XML-Export<sup>1</sup> ist ein vollständig ausgefüllter Bearbeitungsbogen. Für alle aktiven Schläge des Düngejahrs müssen also mindestens die Bodenuntersuchung sowie ein Anbau eingetragen worden sein. Achtung: sollen deaktivierte Schläge beibehalten werden, müssen diese zunächst reaktiviert werden. Um die Herbstbedarfe und -düngungen 2021 zu dokumentieren, müssen diese vor dem Stornieren mit den Gesamtergebnissen der DBE und DdD des Wirtschaftsjahres 2021/2022 ausgedruckt oder mit den pdf-Dokumenten abgespeichert werden. Haben Sie demgegenüber im Bogen 2022 bisher keine Daten erfasst und möchten nur das Düngejahr umstellen, können Sie unter Punkt 3) fortfahren.

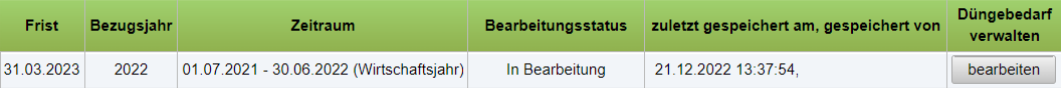

2) **Datensicherung DBE und DdD über XML-Export in der DBE:** Öffnen Sie den DBE-Bearbeitungsbogen 2022 über <sup>bearbeiten</sup> Im Menüreiter "Ergebnis" klicken Sie unter "1. Schritt: DBE prüfen" zunächst auf den Button v Düngebedarf prüfen. Sollten noch Fehler angezeigt werden, müssen Sie diese vor dem Export beheben. Wenn keine Fehler auftauchen, können Sie im Untermenü "2. Schritt: DBE berechnen & ansehen" über den Button **a Düngebedarf berechnen** die Berechnung und Ergebnisausgabe veranlassen. Danach erscheint der Button \* Download: XML-Datenexport (DBE, DdD, 170N) , über den Sie eine XML-Datei mit Ihren Düngebedarfsermittlungs- und Düngedatensätzen herunterladen und abspeichern können.

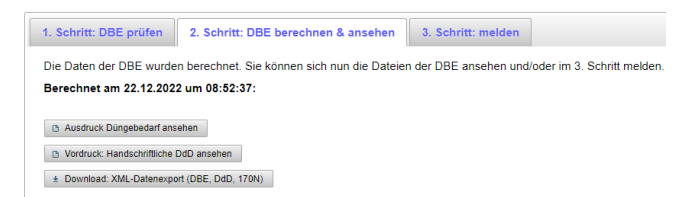

In der gespeicherten Exportdatei sind gegebenenfalls auch Daten zur betriebl. N-Obergrenze (170N) enthalten, sofern im entsprechenden Programmbereich im Wirtschaftsjahr bereits etwas erfasst worden war. Diese Daten sollten nach Rückimport verworfen werden (s. Hinweis unter auf der Seite 2).

3) Zeitraum anpassen: Nach dem Abspeichern der XML-Datei auf Ihren Datenträger ändern Sie zunächst im Hauptmenü unter Grundeinstellungen bearbeiten / anzeigen den Zeitraum auf "Kalenderjahr".

## Zeitraum Düngejahr für die Voreinstellung festlegen / ändern

Bitte legen Sie einmalig den Zeitraum fest, für den die Nährstoffvergleiche und Düngebedarfsermittlungen berechnet werden sollen. Anschließend kann eine Änderung nur nach Stornierung des Nährstoffvergleichs bzw. der Düngebedarfsermittlung im Bezugsjahr wirksam werden (s. Hinweis unten auf dieser Seite).

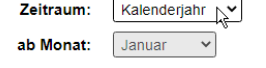

4) **Bearbeitungsbogen stornieren und neu anlegen:** Haben Sie die ENNI-Düngebedarfsermittlung im Wirtschaftsjahr 2021/2022 zur Dokumentation der Herbstbedarfe 2021 genutzt, vergewissern Sie sich vor dem Stornieren, dass Sie einen Ausdruck dieser Berechnungen in Ihren Unterlagen abgelegt haben. Danach können Sie den bisherigen Bearbeitungsbogen für das Düngejahr 2022

stornieren und die bereits erfassten Daten löschen. Sobald Sie die Stornierung bestätigen, ändert sich der Zeitraum Ihres aktuellen Bearbeitungsbogens für das Düngejahr 2022 vom Wirtschaftsjahr auf das Kalenderjahr.

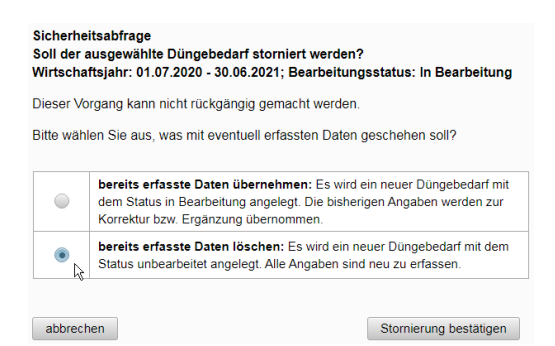

Wenn Sie, wie in Punkt 3) beschrieben, eine Datenischerung angelegt haben darf der Bearbeitungsbogen 2022 nach dem Stornieren noch nicht geöffnet werden, da die Import-Funktion ansonsten verschwindet. Sollte der Bogen vor dem Import versehentlich geöffnet worden sein, muss dieser erneut storniert werden (alle Daten löschen).

5) **Exportdatei bearbeiten:** Damit die zuvor exportierte XML-Datei aus dem Wirtschaftsjahr in das neu erzeugte Kalenderjahr 2021 importiert werden kann, muss in der XML-Datei noch der Düngejahrsbeginn angepasst werden. Dazu schließen Sie ENNI und öffnen die XML-Datei an ihrem Speicherort auf Ihrem Datenträger mit einem Texteditor, z.B. Windows Texteditor oder Wordpad.

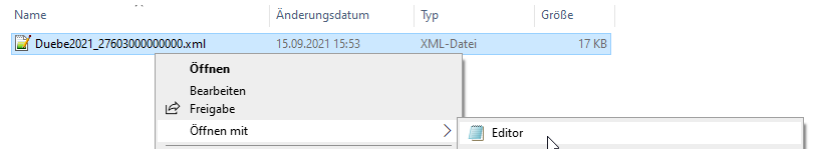

Mit dem Texteditor ersetzen Sie in der Zeile <duengejahrsbeginn> den vorhandenen Monat durch JANUAR. Anschließend Speichern.

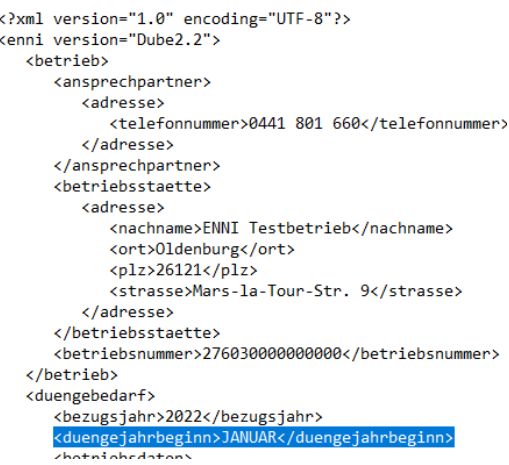

6) **Rück-Import der Daten:** Kehren Sie nun in das ENNI-Programm zurück und spielen Sie die angepasste XML-Datei für das Düngejahr 2021 per <sup>importieren</sup> in den Bearbeitungsbogen 2022 (Kalenderjahr) ein. Sollte der Button <sup>importieren</sup> nicht angezeigt werden, müssen Sie den Bearbeitungsbogen 2022 erneut stornieren.

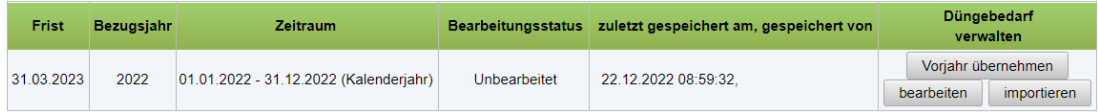

7) **Import durchführen:** nach der Datenschutzabfrage klicken Sie im Menü "Import eines Düngebedarfs" auf den Button + Auswählen , um die XML-Datei an ihrem Speicherort auszuwählen, und danach auf <sup>+</sup> Weiter . Die automatische Fehlerprüfung

sollte keine Fehler finden, sodass Sie mit klick auf <sup>[importieren]</sup> den Vorgang abschließen können.

8) **Fertig.** Nach erfolgreichem Import steht Ihnen der Bearbeitungsbogen für das Düngejahr 2022 als Kalenderjahr mit den ursprünglich im Wirtschaftsjahr 21/22 eingegebenen Schlag-, Bodenuntersuchungs-, und Anbautdaten zur Verfügung. Falls erforderlich, kann nun im selben Bogen mit der Eintragung der Herbstbedarfe 2022 begonnen werden.

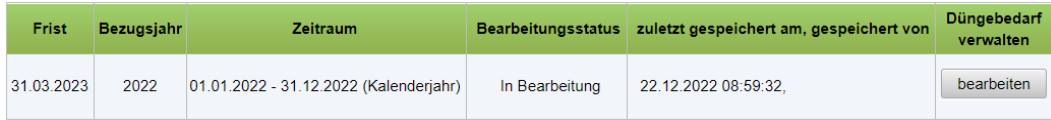

**Bitte beachten**: *Sofern vor der Datensicherung (Punkt 2) bereits Daten zur betrieblichen N-Obergrenze (170N) im Wirtschaftsjahr erfasst worden waren, sind diese über den Rückimport der Datensicherung aus dem Wirtschaftsjahr in das Kalenderjahr übernommen worden. In diesem Fall empfehlen wir wegen des geänderten Zeitraumbezugs eine Stornierung nur des Bearbeitungsbogens für die N-Obergrenze und eine Neueingabe dieser Daten.*

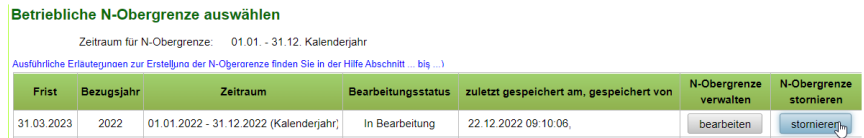

<sup>1</sup> XML: Datenformat zum Datenaustausch, in dem DBE-Datensätze aus ENNI aus- und wiedereingelesen werden können.